## **Swim School**

## **Freezing swim lessons**

Freezes are now processed via your customer portal.

## **Freeze reminders:**

- You can freeze up to 4 lessons per contract each calendar year
- Any lesson can be frozen up until midnight before the scheduled lesson
- You need to freeze each lesson individually
- If you need to freeze a lesson for medical reasons, please contact swim school

## **Steps for freezing a lesson:**

- 1. Login to your customer portal via the HBF Stadium website: **[www.hbfstadium.com.au](http://www.hbfstadium.com.au/)**
- 2. Click "Account" and "Contract Details & Freezes"

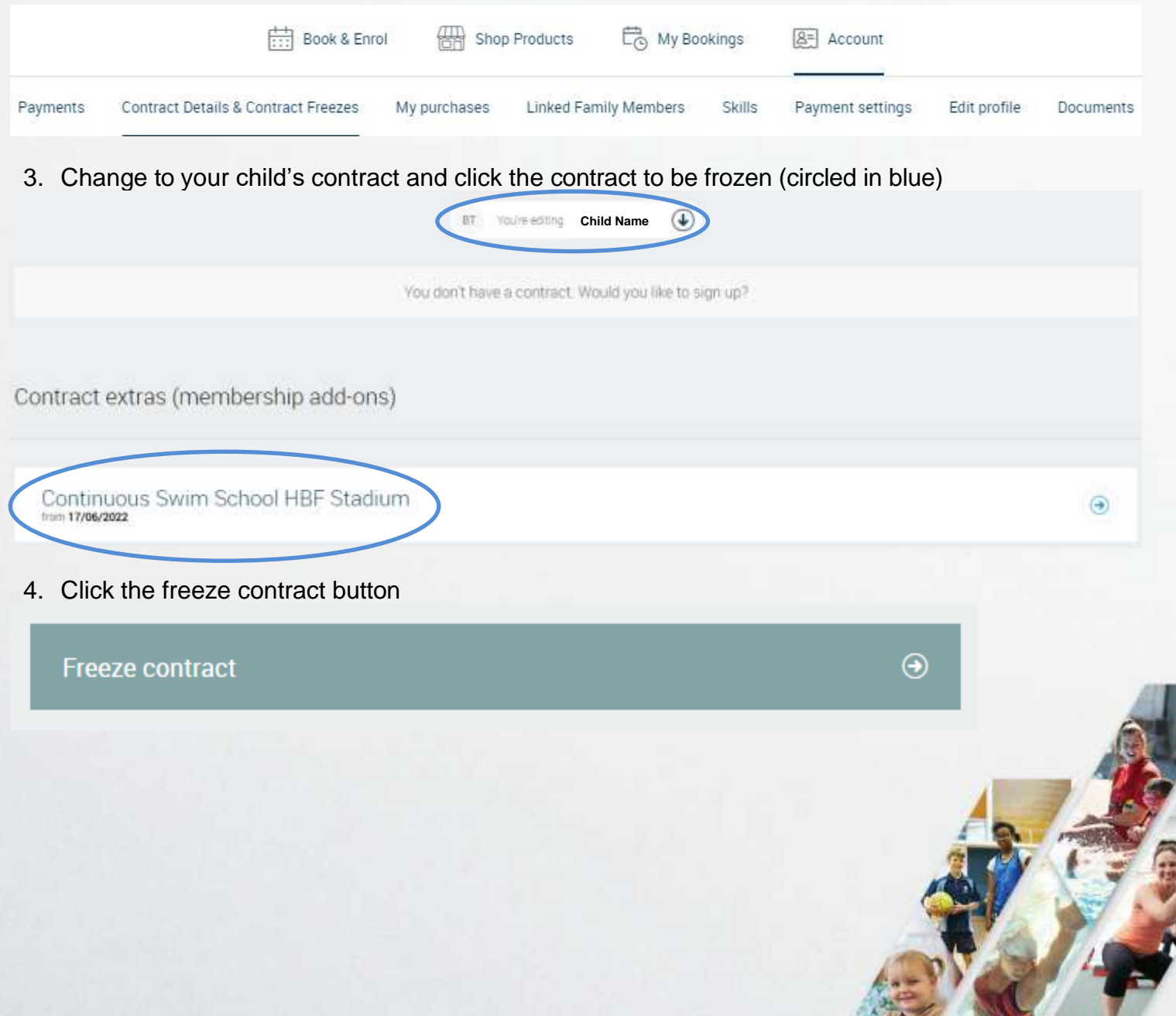

5. On the pop-up screen click "Swim school suspension" and then click "Next'.

Choose a freeze option, that is suitable for you.

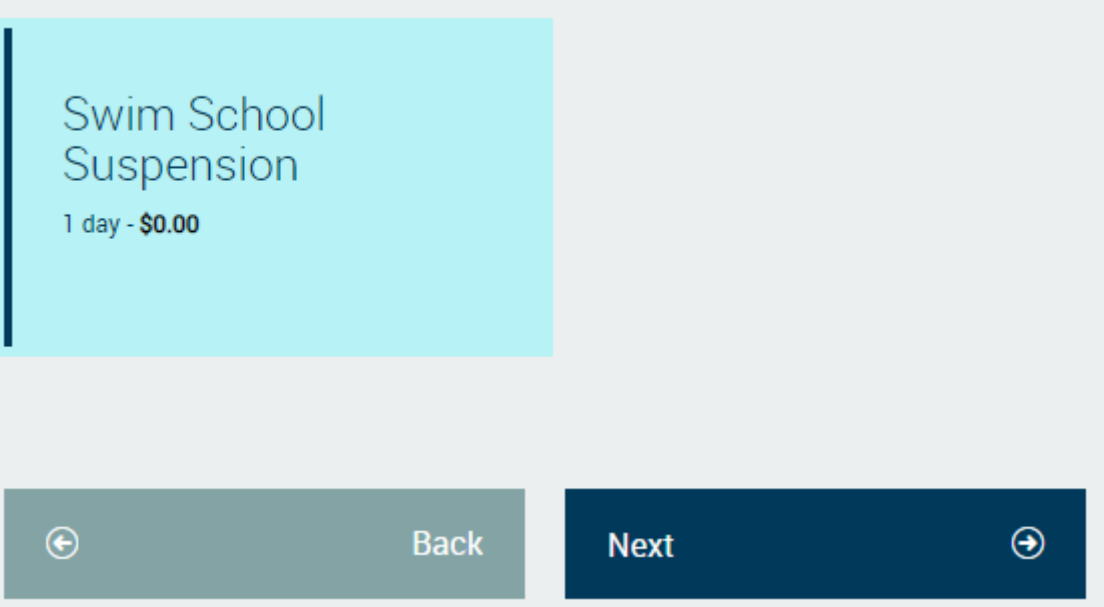

6. Edit "freeze start date" to the date of the lesson to be frozen, "freeze end date" defaults to 7 days to suspend your lesson and edit your reason for freeze and click "Confirm" **Note: If your reason is anything medical please contact swim school**

**To freeze multiple lessons, repeat steps 4 to 6 for each lesson**

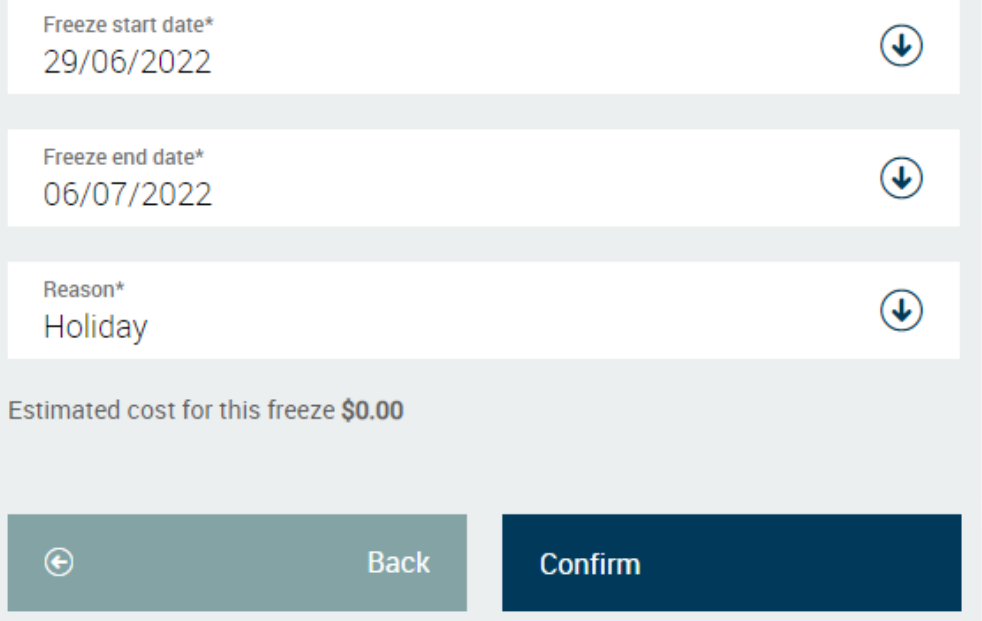

- 7. Check the scheduled lesson has been frozen by clicking "My Bookings" and looking at the upcoming classes
- 8. If you need to edit or remove a freeze, at step click "More Options" and

then click "Edit" next to the frozen lesson that needs to be edited or removed